## **VOLUNTEER UF**

## *Adding A Volunteer When The Volunteer Does Not Have a UFID*

In cases where you either do not know whether a volunteer has a UFID or not, or they do not have one, you can *add* the individual as a Volunteer via a Person of Interest ePAF in myUFL. To do so, follow the steps outlined below:

### **my.ufl.edu navigation:**

Main Menu  $\rightarrow$  Human Resources  $\rightarrow$  UF Departmental Administration  $\rightarrow$  ePAF Homepage

- 1. Click **Start a New ePAF**
- 2. Click **Add a Person of Interest**
- 3. Enter the **First Name**
- 4. Enter the **Last Name**
- 5. Enter the **Date of birth**
- 6. Enter the **Email Address**
- 7. Click **Search**
	- a. If the individual does not have a UFID you will see the following message, "Your search returned no results."
- 8. Click **Add** button
- 9. On the first pop-up, click the **OK** button
- 10. On the second pop-up, click the **Yes** button
- 11. Enter the **effective date** (the date the volunteer service will begin)
- 12. Enter the **home address** and **phone** only if there is not one listed
- 13. Enter the **business address** and **phone** only if there is not one listed
- 14. Enter the **Mailing Address** and **Phone** only if there is not one listed
- 15. Click the **Next** button

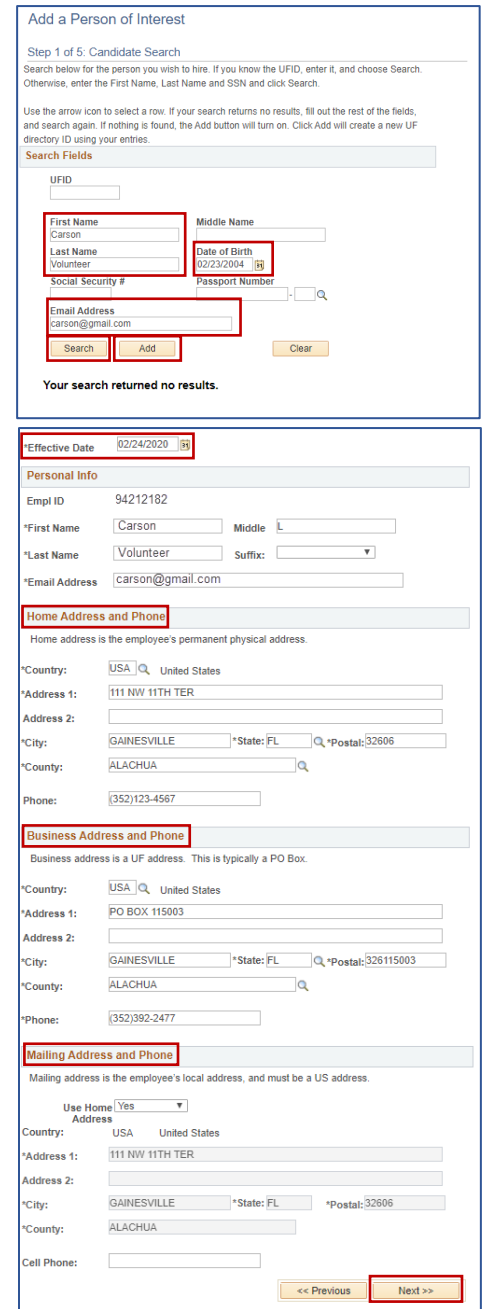

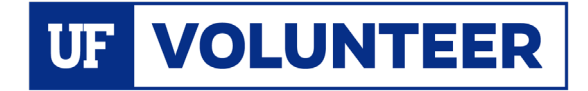

# **Instruction Guide**

Empl ID: 94212182

Person Organizational Summary **Documents** 

Personal Data

#### 16. Review and/or enter **Identity Info**

- a. NOTE: Leave the Passport Number field blank
- 17. Click the **Save & Next>>** button

.<br>Evolumbone West this information will be immediately sayed to the PennleSoft system. If this inform

Message

Save this information? (24642.113)

Yes No

18. On the pop up click the **Yes** button

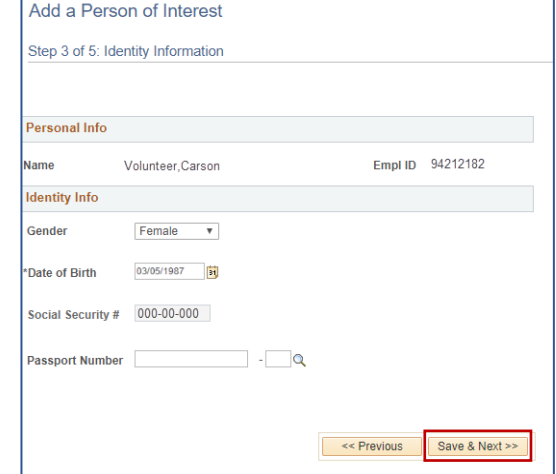

Volunteer

 $\pmb{\mathrm{v}}$ 

**BU** 

 $\overline{\phantom{a}}$ 

Ó

22222222

**I B-HUMANITIES / SOCIAL SCI** 

## **In the Person of Interest Information section:**

- 1. On the **POI Type** field, click the **look up** icon (magnifying glass)
- 2. Select **Volunteer** (00014)
- 3. In the **Eff Date** field, enter the date the volunteer's service will begin
- 4. In the **Dept ID** field enter your department ID number (you may also click the magnifying glass to look up the dept ID)

### **In the Volunteer Data section:**

- 5. Select **Yes** or **No** from the **Works with Minors** drop down menu
- 6. Enter the date of the last **UF Background Check**, if applicable

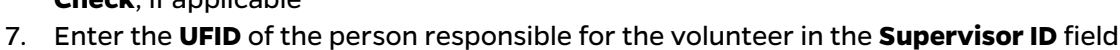

**Personal Info** Name:

**Cit Status:** 

Volunteer Carson

Citizen

Email Address: carson@gmail.com

Person Of Interest Information eForm ID: 1268335 POI Type: 00014

Eff Date: 02/24/2020 | 31 \*Dept ID: 55020000 Q

Background Check:

Organizing returns to the library

POI Expiration Date: 02/24/2021

Volunteer Data \*Works with Minor: No

Supervisor ID:

**Comments Your Comment:** 

- 8. Enter the end date for the volunteer service in the **POI Expiration Date** field, not to exceed one year. If no date is entered, the volunteer service will expire one year from the effective date
- 9. Enter a short description of the volunteer service in the **Your Comment** box
- 10. Click the **Submit** button
- 11. On the pop-up click the **Yes** button

NOTE: If the volunteer is a minor, you must upload th[e Parental](https://hr.ufl.edu/wp-content/uploads/2020/02/parent-approval-treatment-minors.pdf)  [Approval and Authorization to](https://hr.ufl.edu/wp-content/uploads/2020/02/parent-approval-treatment-minors.pdf)  **[Treat Minors form.](https://hr.ufl.edu/wp-content/uploads/2020/02/parent-approval-treatment-minors.pdf) Click the Documents** button to upload this form (See th[e Upload Documents](https://hr.ufl.edu/wp-content/uploads/2020/02/attach-docs.pdf) Instruction Guide).

Cancel

Submit

**For Assistance with the volunteer tracking system contac[t volunteer@hr.ufl.edu.](mailto:volunteer@hr.ufl.edu)**